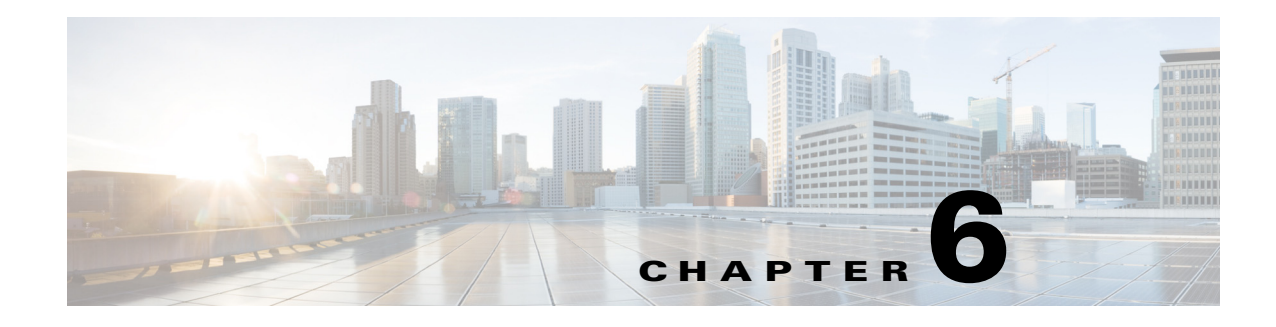

# **Reports**

The Location analytics reporting provides a more regular, manager-oriented set of information through the provision of parameterized templates to measure various common trends and patterns taking place over time in the building.This section describes the report templates provided and the parameters they take in order to tailor them to your and buildings requirements. The reports provided are:

- **•** Frequent Devices
- **•** Movement Between Zones
- **•** Daily Device Snapshot
- **•** Daily Devices and Dwell

## **Frequent Devices**

The Frequent Devices report allows you to identify the top 10..100, etc devices in terms of number of times seen over a time period. The result shows frequently seen devices in the building. The result also provides the frequency distribution of those devices.

See Configuring a frequent devices report for more information.

### **Configuring a Frequent Devices**

To configure a frequent devices report, follow these steps:

- **Step 1** Click the Reporting tab from the left pane.
- **Step 2** From the Select Report Type drop-down list, choose Frequent Devices.

The following parameters are displayed:

- In the Top Devices text box, enter the number of top devices that were frequently seen during a particular time and date in the building. For example, if you want to see top 10 devices during a particular time period, then enter 10 in the Top Devices text box.
- **•** From the Time drop-down list, choose the time period for which you want to generate the report. The results show the top N frequently seen devices in the building during the selected time. The possible options are: All day, Morning, Afternoon, Evening, Night, and explicit three hourly time periods.
- **•** From the Date from drop-down list, choose a start date. The report will show the frequently seen top N devices from the selected date onwards.

Г

• From the Date to drop-down list, choose the end date. The report will show the frequently seen devices until the selected date.

#### **Step 3** Click Run Report.

The following example pdf report is displayed in the right pane.

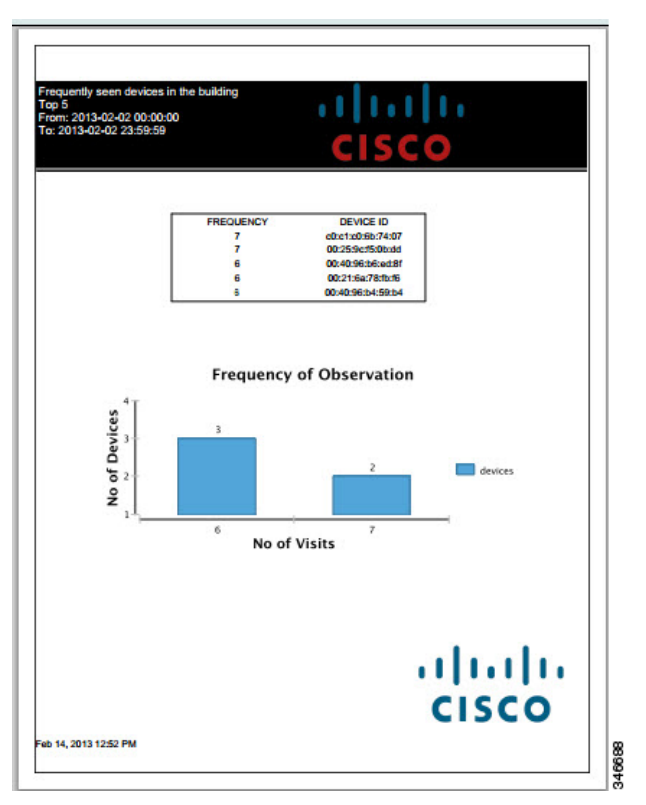

The report displays the following:

- **•** A table showing how frequently a particular device was seen in the building.
- Graph displaying the number of visits on the x-axis and no of devices on the y-axis.

## **Movement Between Zones**

The movement between zones report allows you to identify a zone of interest. The report provides you with information on the number of devices seen moving to and away from that zone to/from other zones.This report is specified within a time period across a continuos set of days.

As a devices passes to/from the zone of interest, it may pass through multiple zones. Each zone it passes through is counted towards that zone movement total. Therefore, it is likely that devices are counted multiple times.

See configuring movement and flow between zones for more information.

### **Configuring Movement Between Zones**

To configure a movement between zones report, follow these steps:

- **Step 1** Click the Reporting tab from the left pane.
- **Step 2** From the Select Report Type drop-down list, choose Movement Between Zones.

The following parameters are displayed:

- **•** From the Time drop-down list, choose the time period for which you want to generate the report. The result shows movement between zones within the building during the selected time. The possible options are: All day, Morning, Afternoon, Evening, Night, and explicit three hourly time periods.
- From the Date from drop-down list, choose a start date. The report shows the movement between zones to a focus zone within the building from the selected date onwards.
- **•** From the Date to drop-down list, choose the end date. The report shows the movement between zones to a focus zone within the building until the selected date.
- From the Focus zone drop-down list, choose the zone you want to reference as a zone of interest.

#### **Step 3** Click Run Report.

The movement report is displayed in the right pane. The following example pdf report shows the total detected devices flowing from each of the zones to the zone of interest.

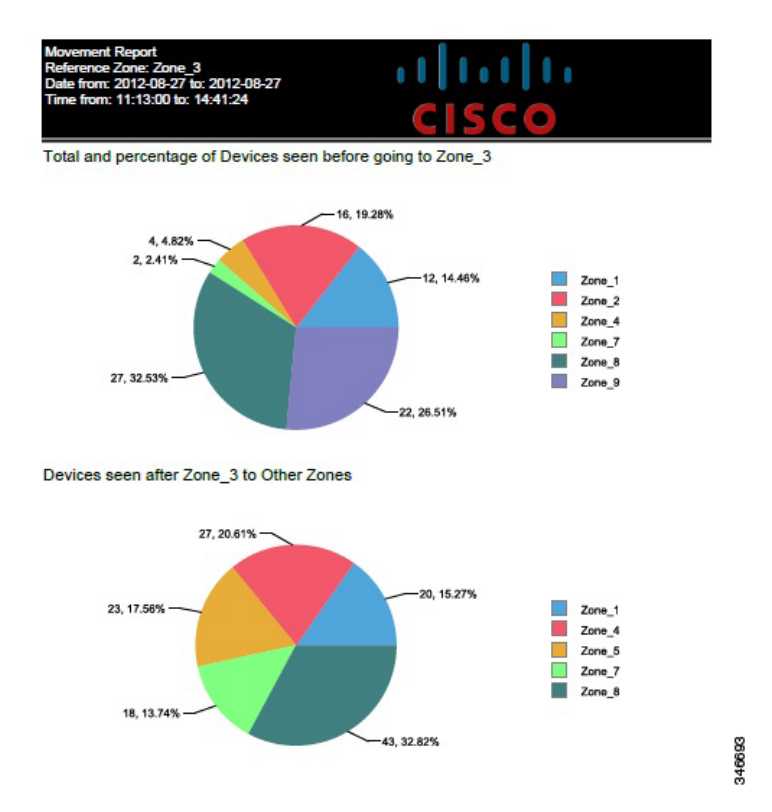

This report contains the following movement report:

- One pie chart displaying total and percentage of devices that were seen in other zones before going to the reference zone.
- **•** Another pie chart displaying the number of devices that were seen going to other zones from the referenced zone.

Г

## **Daily Device Snapshot**

This report breaks the selected day into pre-defined time periods. Each period shows the number of devices that have been observed in a particular zone of the building. In this report, each device is separated according to its dwell time. This report shows people passing through and those staying for a significant time within the zone. See Configuring a Snapshot Report section for more information.

### **Configuring a Snapshot Report**

To configure a snapshot report, follow these steps:

- **Step 1** Click the Reporting tab from the left pane.
- **Step 2** From the Select Report Type drop-down list, choose Snapshot.
	- From the Date drop-down list, choose the date for which you want the report to be generated.
- **Step 3** Click Run Report to view a graph of devices that are passing through or staying within the zone. The distinction of passing through or staying is determined by the amount of dwell time the device spends in that zone.

## **Daily Devices and Dwell**

This report allows you to compare the same time period across consecutive days for a particular zone. This report shows the number of devices broken down by dwell time. The dwell time ranges provided in this report template are:

- **•** Less than 5 minutes (passing through)
- **•** 5-45 minutes (short term customers)
- **•** 45 minutes 2 hours (long term customers)
- **•** Greater than 2 hours (staff)
- **•** All devices detected

See configuring Daily Devices and Dwell for more information.

### **Configuring Daily Devices and Dwell**

To configure Daily Devices and Dwell report, follow these steps:

- **Step 1** Click the Reporting tab from the left pane.
- **Step 2** From the Select Report Type drop-down list, choose Daily Devices and Dwell.
	- **•** From the Time drop-down list, choose the time period for which you want to generate the report. The result shows the comparison of the same time period across consecutive days for a particular zone. The possible options are: All day, Morning, Afternoon, Evening, Night, and explicit three hourly time periods.
	- From the Date from drop-down list, choose a start date. The report shows the number of devices broken down by dwell time from the selected date onwards.
- From the Date to drop-down list, choose the end date. The report shows the number of devices broken down by dwell time until the selected date.
- **•** From the Focus zone drop-down list, choose the zone you want to reference as a zone of interest
- **Step 3** Click Run Report.

The movement report is displayed in the right pane. The following example pdf report shows the comparison of the me period across consecutive days for a particular zone.

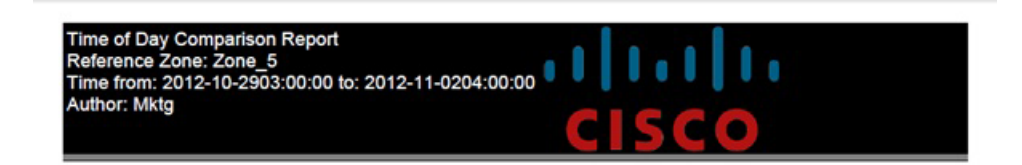

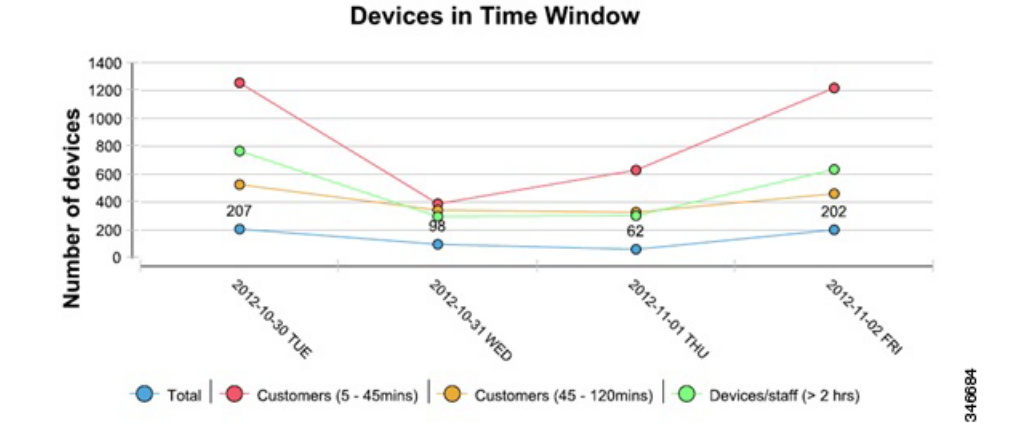

 $\blacksquare$